## Forwarding Student Email to Personal Email Address

- 1. Login to your WCC Student Email, e.g. astudent1234@student.whatcom.edu
- 2. Click **Settings View all Outlook Settings**

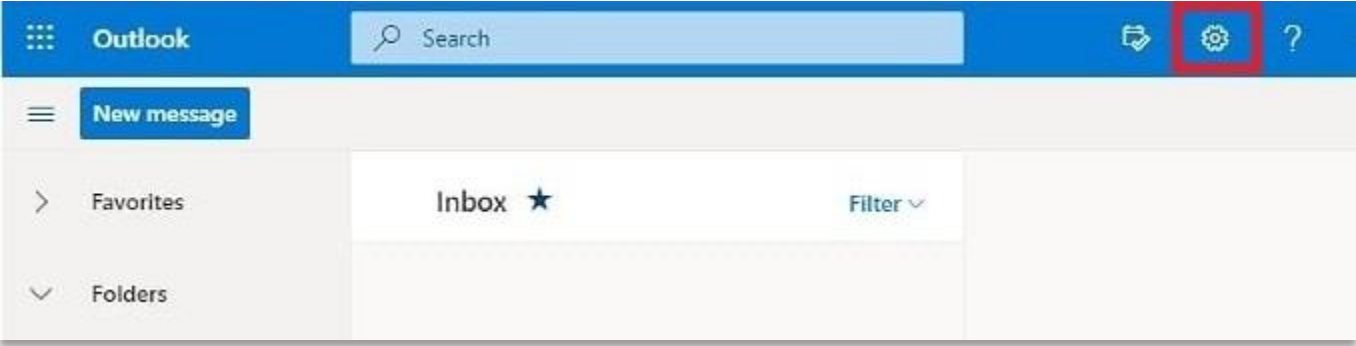

- 3. Click **Mail**
- 4. Click **Forwarding**
- 5. Enter your personal email address in the field labeled **"Forward my email to: "**
- 6. CHECK **Enable Forwarding**
- 7. CHECK **Keep a copy of forwarded messages**
- 8. Click **Save**

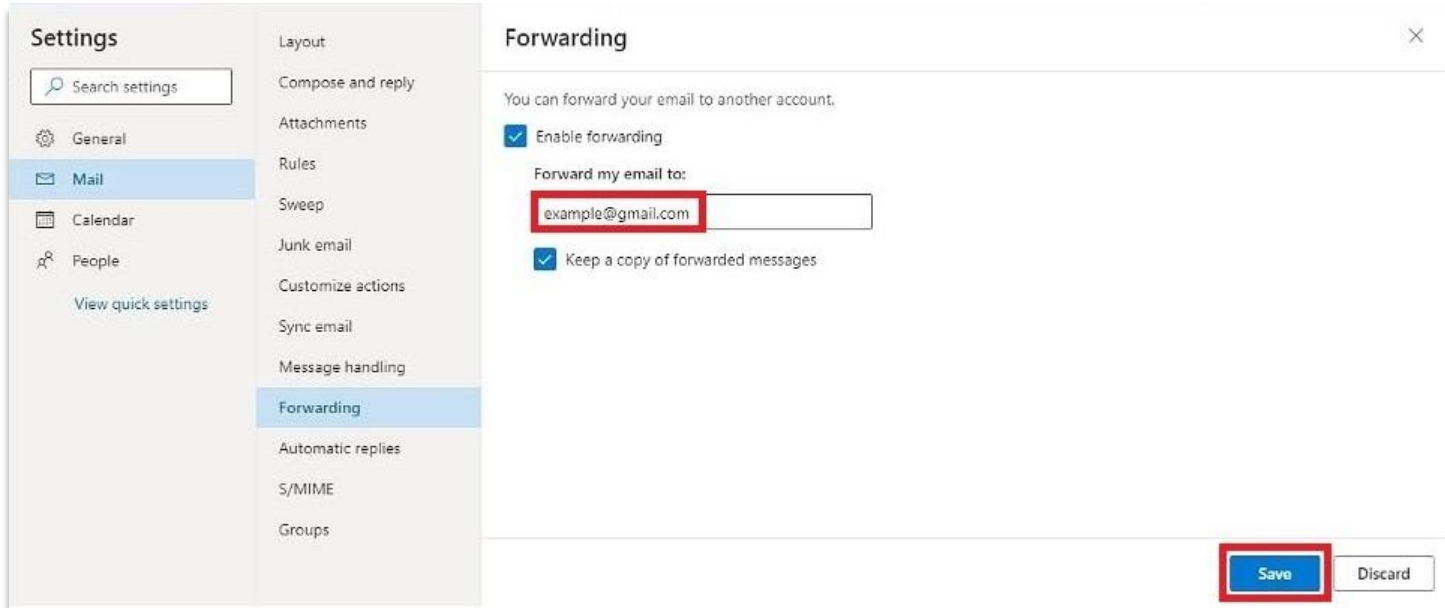